## **まつばらっこ♡ナビby母子モ の登録方法について**

一日子モー

地域とつながる、<br>安心の子育て支援アプリです

うこそ!

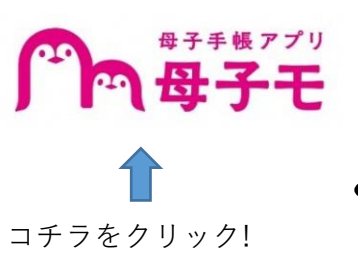

1.アプリを

 $\overline{\left( \right. }%$ 

ダウンロードする

お子さまの登録

-<br>登録するお子さまを選んでください

登録しないで次へ >

 $872$ 

 $\boldsymbol{\Theta}$ 

おなかの<br>赤ちゃん

お困りの方はこちら 》

 $\overline{\overline{}}$ 

\*7\*7

1251 330

生年月日 3年

2022-10-06

 2.「はじめてご利用の 方」を選択する

お子さまの登録

お子さまを続けて登録

お子さまのお名前(ニックネーム) 必須<br>お生前はあとから変更できます。

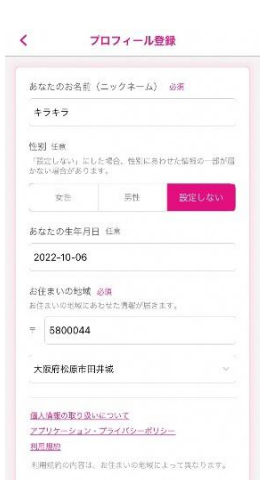

 3.保護者の情報を 入力する

大阪府松原市田井城 備入情報の取り扱いについて アプリケーション・プライバシーボリシー 利用期格 <br>利用統約の内容は、お生まいの地域によって異なります

お住まいの地域 必須<br>お住まいの地域にあわせた情報が照きます。

 $= 5800044$ 

 4.入力できたら1番下 の「次へ」を押す

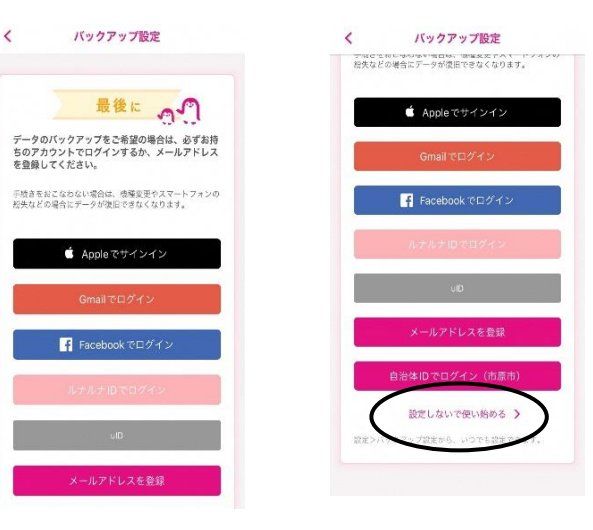

5.「お子さま」を選択 する

## 6.子どもの情報を

 入力する 入力できたら、 「登録完了」を押す。 ※兄弟がいる場合は、「お子さ まを続けて登録」を選択し、全 員分の入力ができてから「登録 完了」を押してください。

7.バックアップの 設定をする。

 バックアップしたい ものを選択し、入力 してください。

※バックアップの設定をしない 場合は、1番下の「設定しないで 使い始める」を押してくださ い。

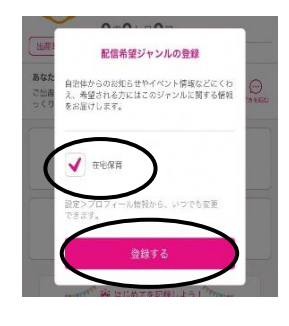

8.「在宅保育」に✓を つけ、「登録する」 を押す

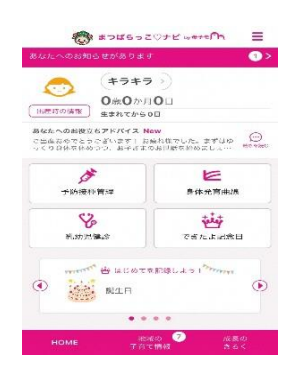

9.登録完了‼